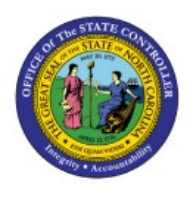

# **AR SETUP AND CONFIGURATIONS**

**OTC**

## **QUICK REFERENCE GUIDE AR-14**

#### **Purpose**

The purpose of this Quick Reference Guide (**QRG**) is to provide a step-by-step explanation of how to update Accounts Receivables (AR) Setup and Configurations in the North Carolina Financial System (**NCFS**)**.**

## **Introduction and Overview**

This QRG covers the steps to update AR setup and configurations in NCFS which includes updates of Receivables System Options and Receivables Transaction Types.

## **AR Setup and Configurations**

To update the AR Setup and Configurations in NCFS, please follow the steps below:

1. On the *Home* Page, click the **My Enterprise** tab.

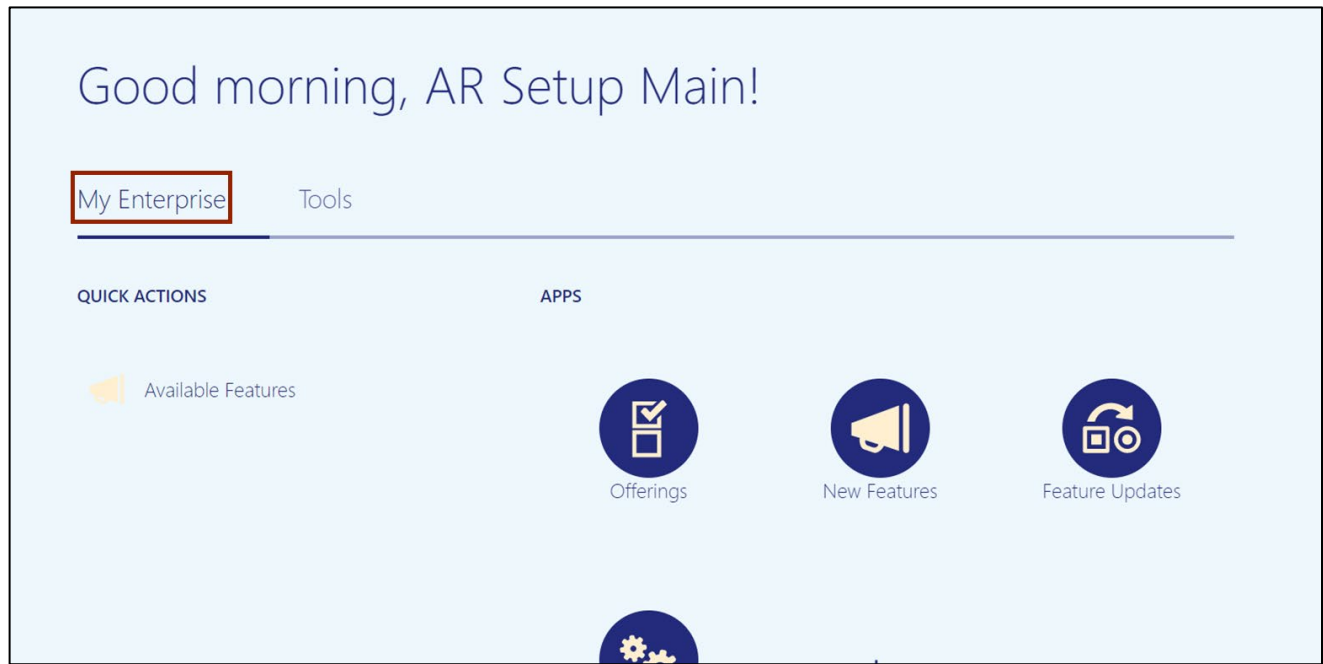

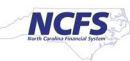

2. Click the **Setup and Maintenance** app.

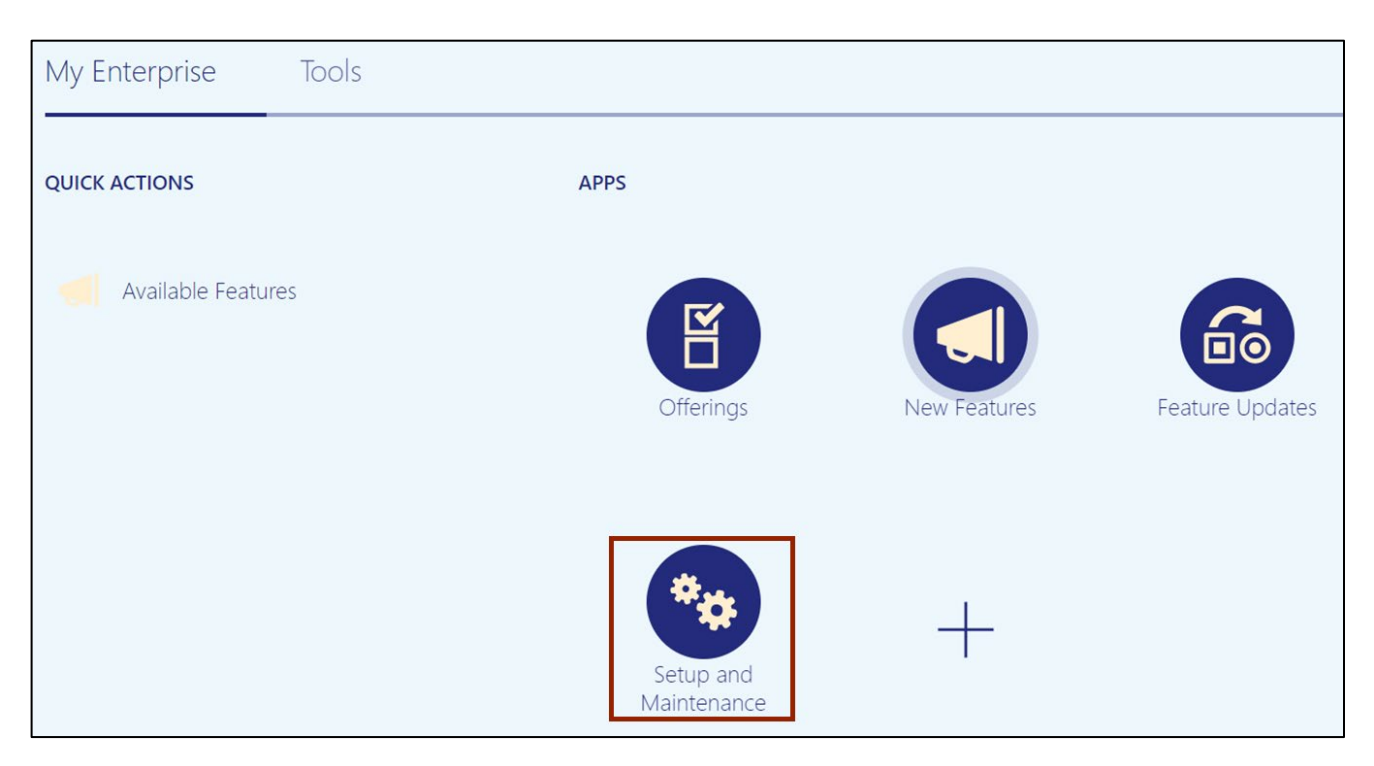

3. On the **Setup: Financials** page, click the **Receivables** tab under *Functional Areas.*

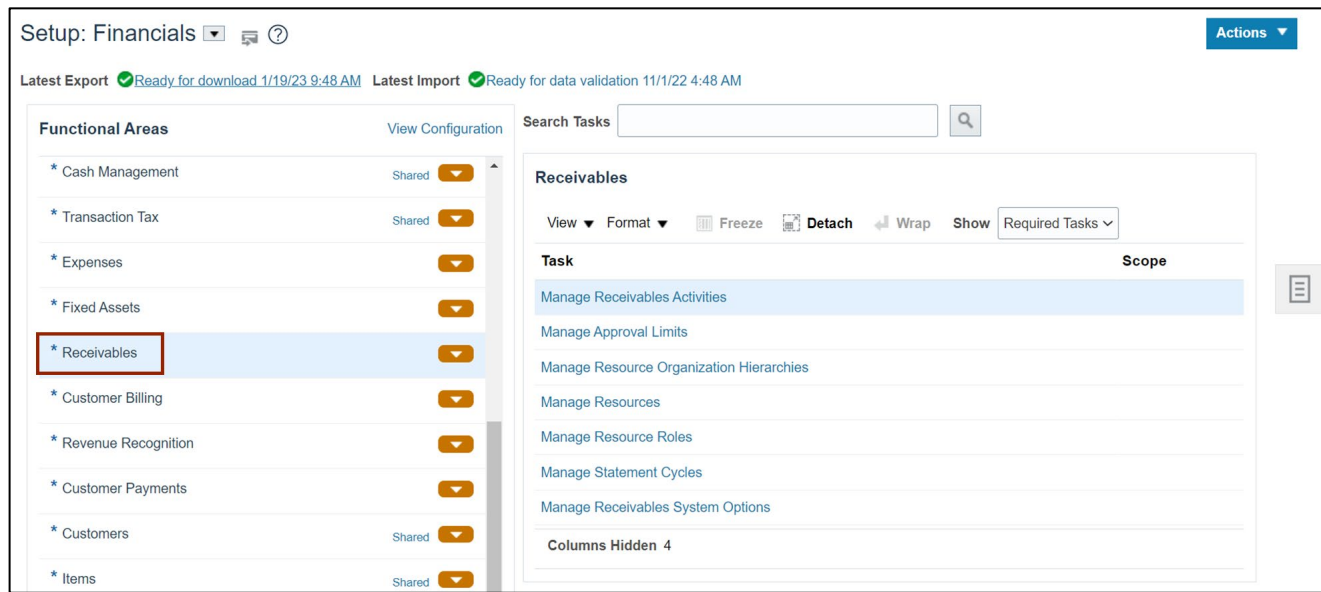

4. The *Receivables* section appears on the right-hand side of the page. Under the *Receivables* section, click the **Manage Receivables System Options** link.

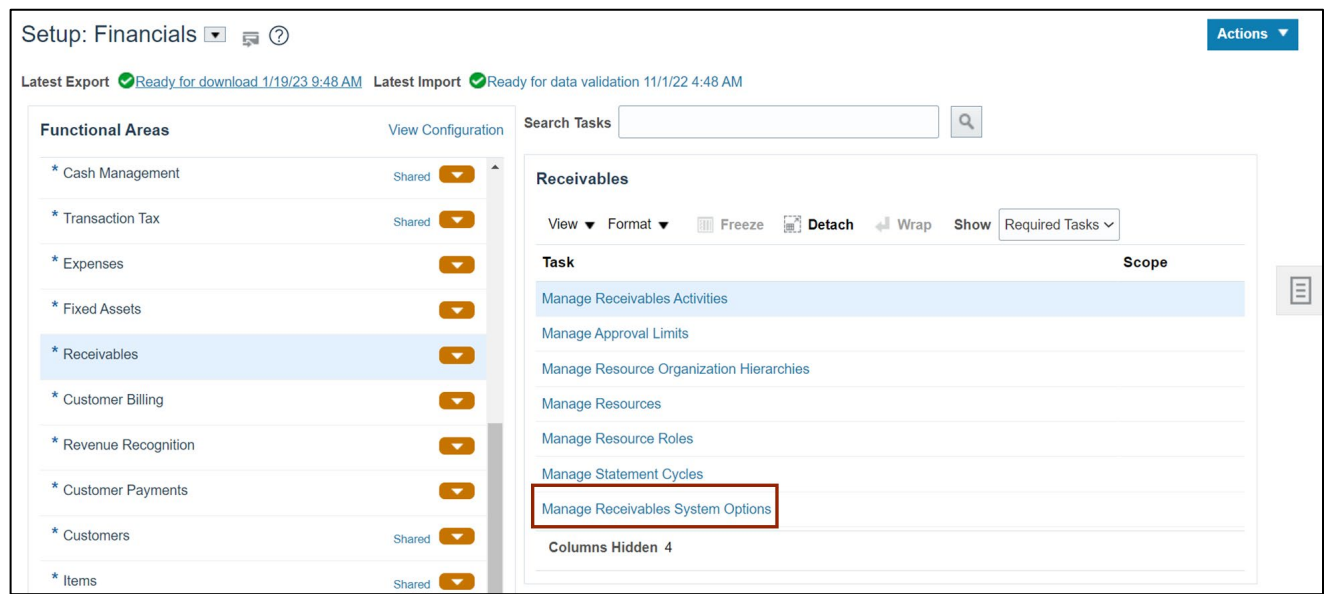

5. On the **Manage Receivables System Options** page, click the **Business Unit** drop-down button to select the appropriate Business Unit.

In this example, 0800 is selected.

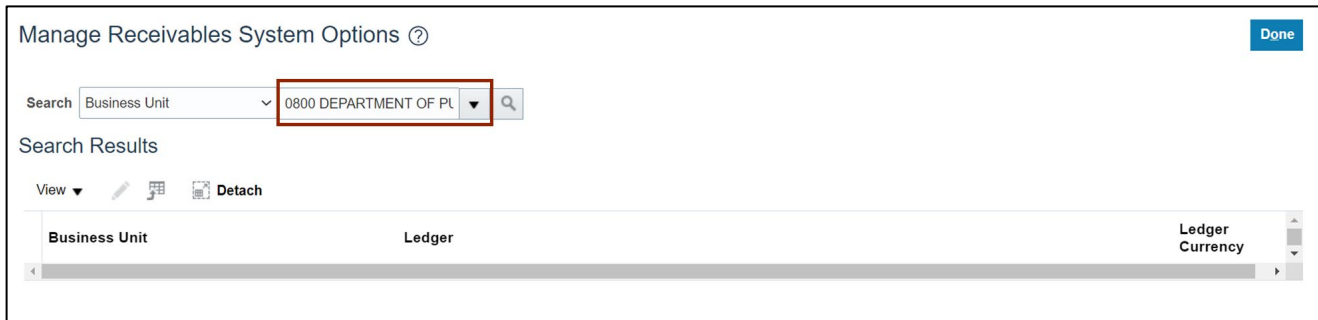

6. Click the **Search** icon  $\sqrt{2}$ ].

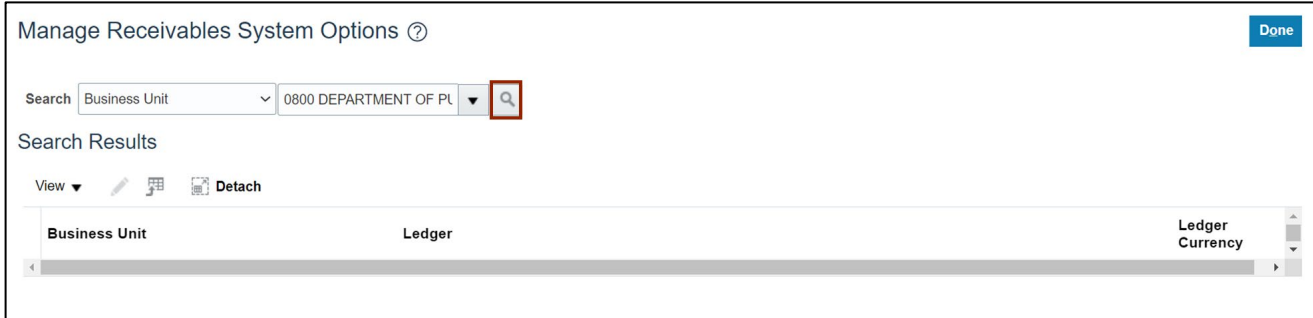

7. The *Business Unit* search results are displayed in the *Search Results* section. Click the Business Unit link to open the *Edit* page.

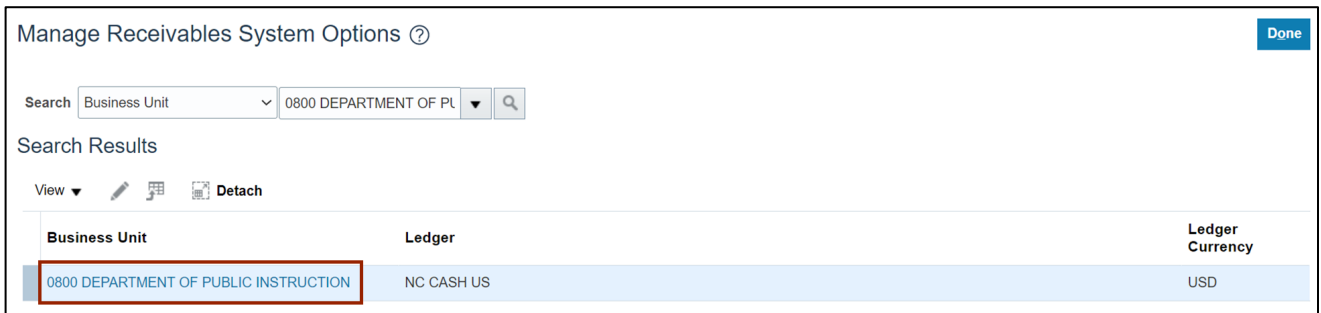

8. On the *Edit System Options* page, enter or update the details as needed.

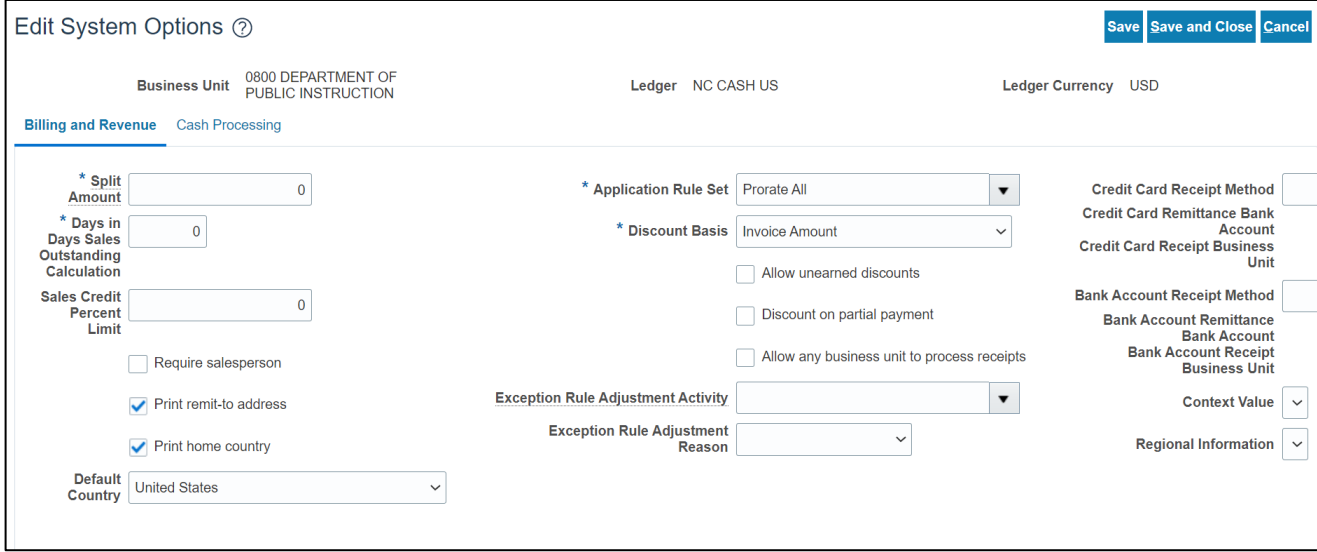

9. Click the **Cash Processing** tab and enter or update the details.

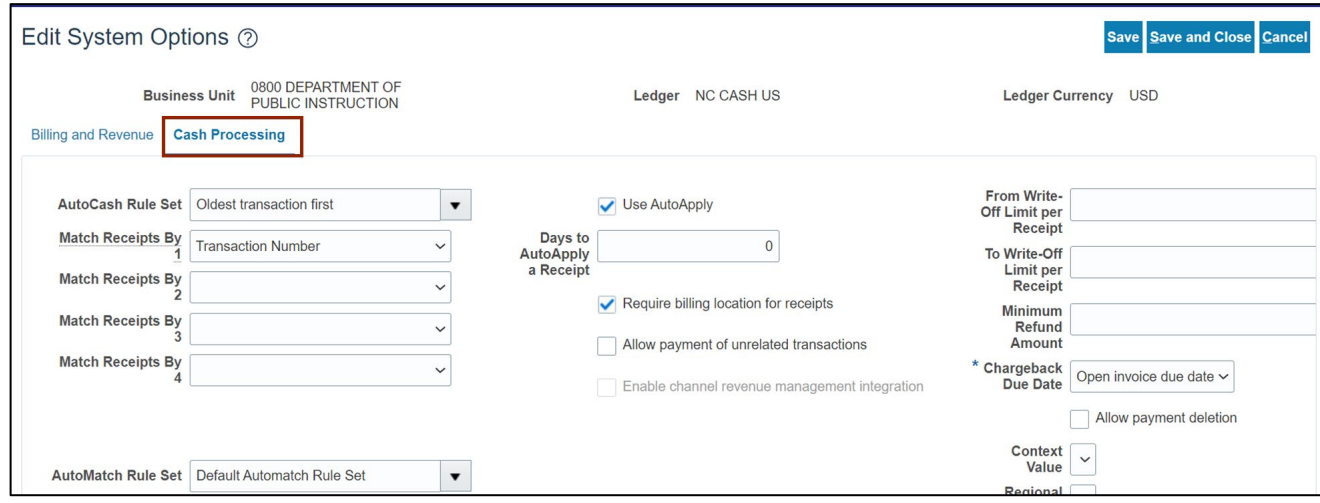

10. Scroll to top of the page and click the **Save and Close** button.

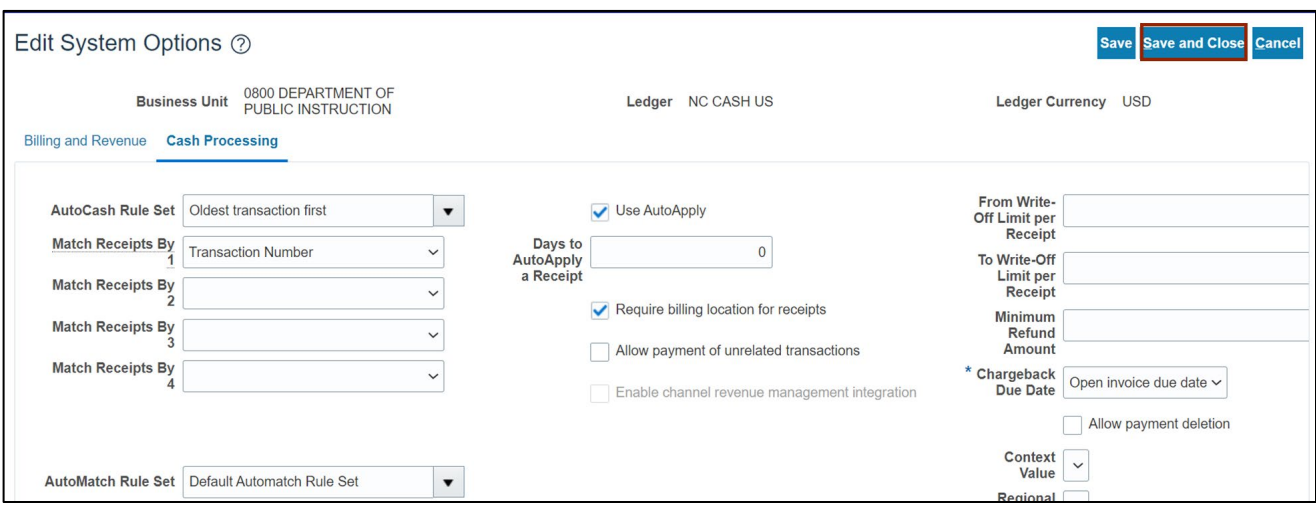

11. On the *Setup: Financials* page, click the **Customer Billing** tab.

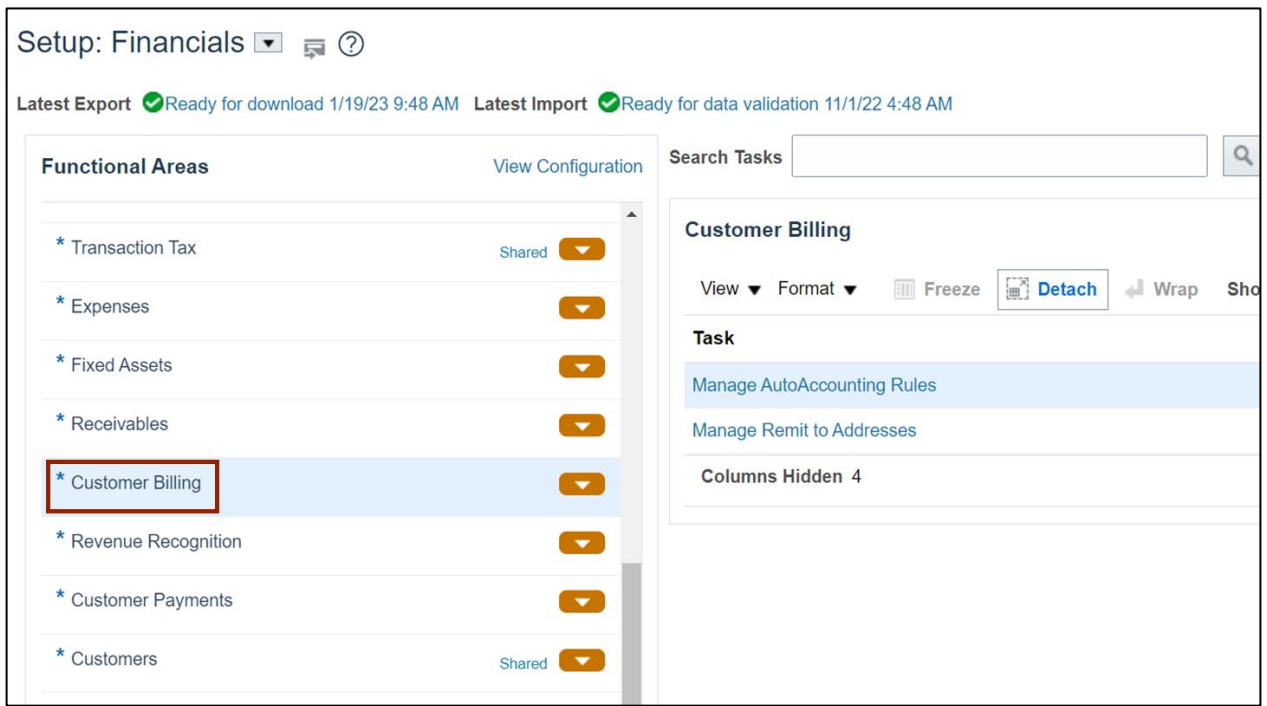

12. On the **Show** drop-down, select **All Tasks.**

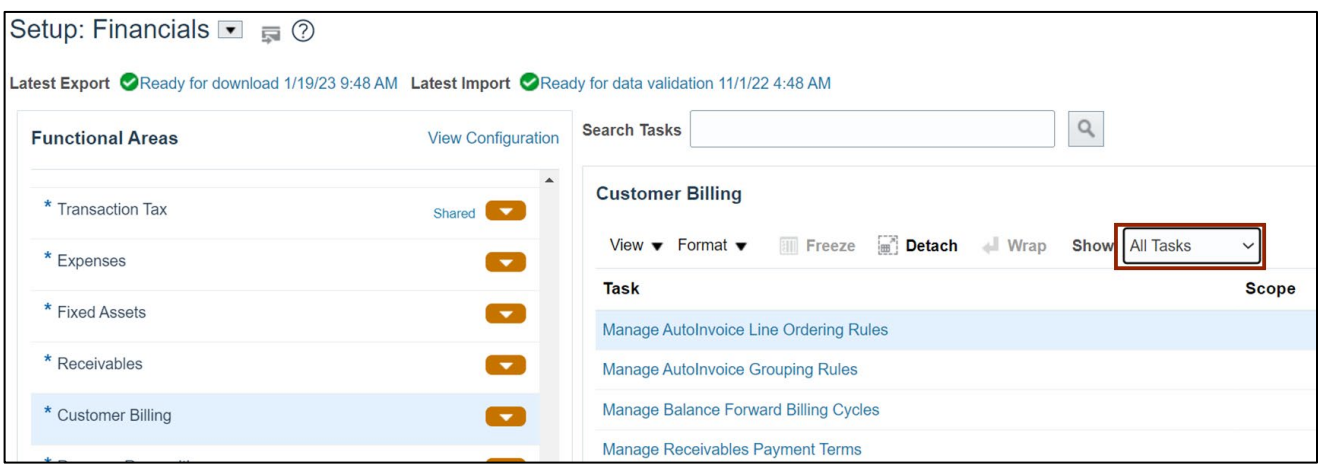

13. The **Customer Billing** section appears on the right-hand side of the page. Under the *Customer Billing* section, scroll down and click the Manage Transaction Types link.

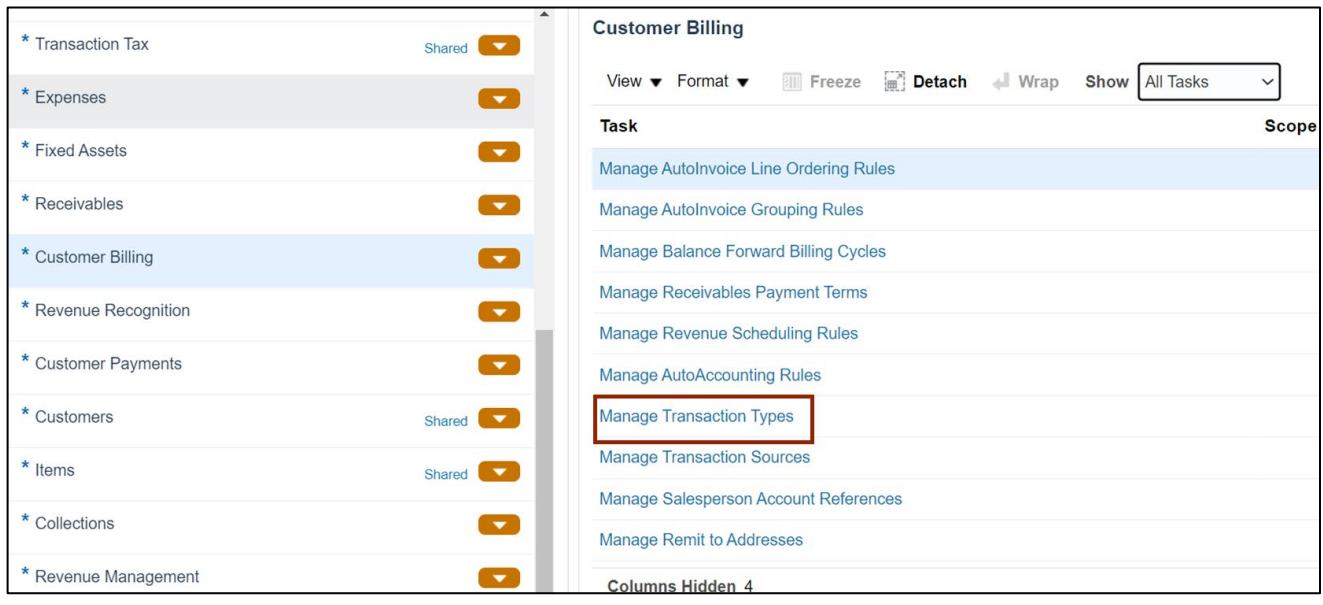

#### 14. Enter the **Search** criteria.

In this example, we choose *Name* as **NC Standard Invoices** and click the **Search** button.

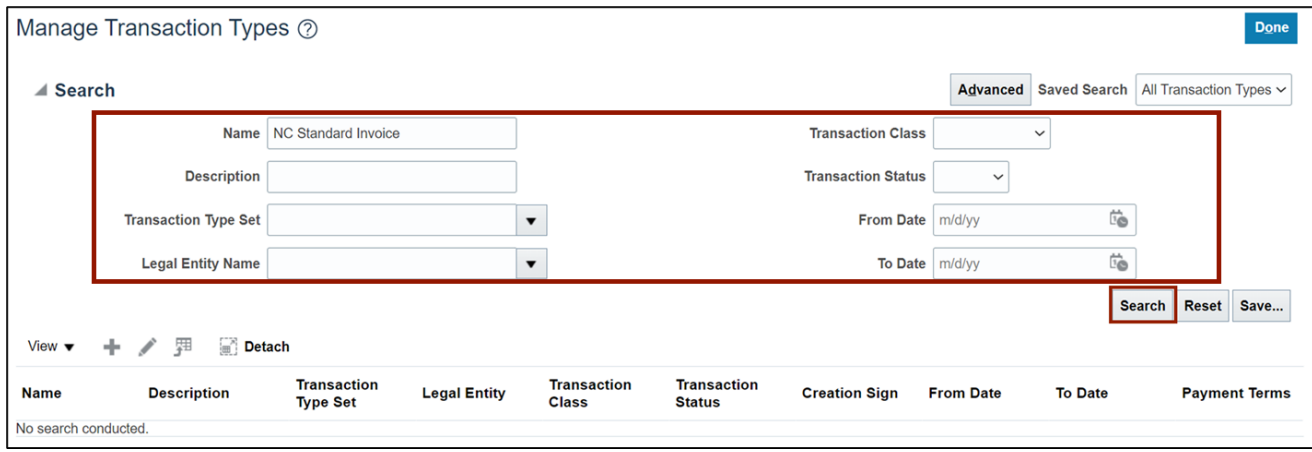

15. The Transaction Types are listed. Click the **Name** link to open the transaction type.

| Manage Transaction Types ②<br><b>Done</b>                  |                            |                                        |                     |                                    |                                     |                      |                  |                                                      |                      |
|------------------------------------------------------------|----------------------------|----------------------------------------|---------------------|------------------------------------|-------------------------------------|----------------------|------------------|------------------------------------------------------|----------------------|
| $\blacktriangleright$ Search                               |                            |                                        |                     |                                    |                                     |                      |                  | Advanced Saved Search   All Transaction Types $\sim$ |                      |
| <b>Detach</b><br>駰<br>View $\blacktriangledown$<br>÷.<br>ℐ |                            |                                        |                     |                                    |                                     |                      |                  |                                                      |                      |
| <b>Name</b>                                                | <b>Description</b>         | <b>Transacti</b><br>Type<br><b>Set</b> | <b>Legal Entity</b> | <b>Transaction</b><br><b>Class</b> | <b>Transaction</b><br><b>Status</b> | <b>Creation Sign</b> | <b>From Date</b> | <b>To Date</b>                                       | <b>Payment Terms</b> |
| <b>NC Standard Invoice</b>                                 | State of North Caroli Comm |                                        |                     | Invoice                            | Open                                | Any Sign             | 1/1/51           |                                                      | <b>NET 30</b>        |

16. Validate or edit the transaction type details as needed.

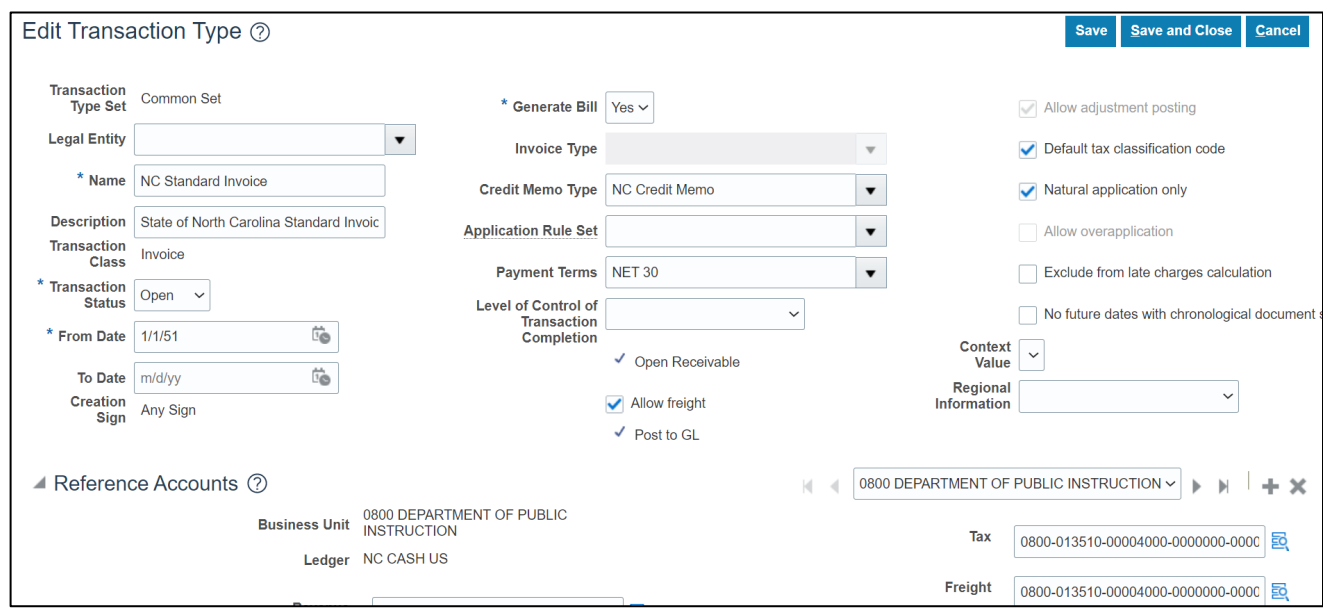

17. Click the **Save and Close** button to save the updates.

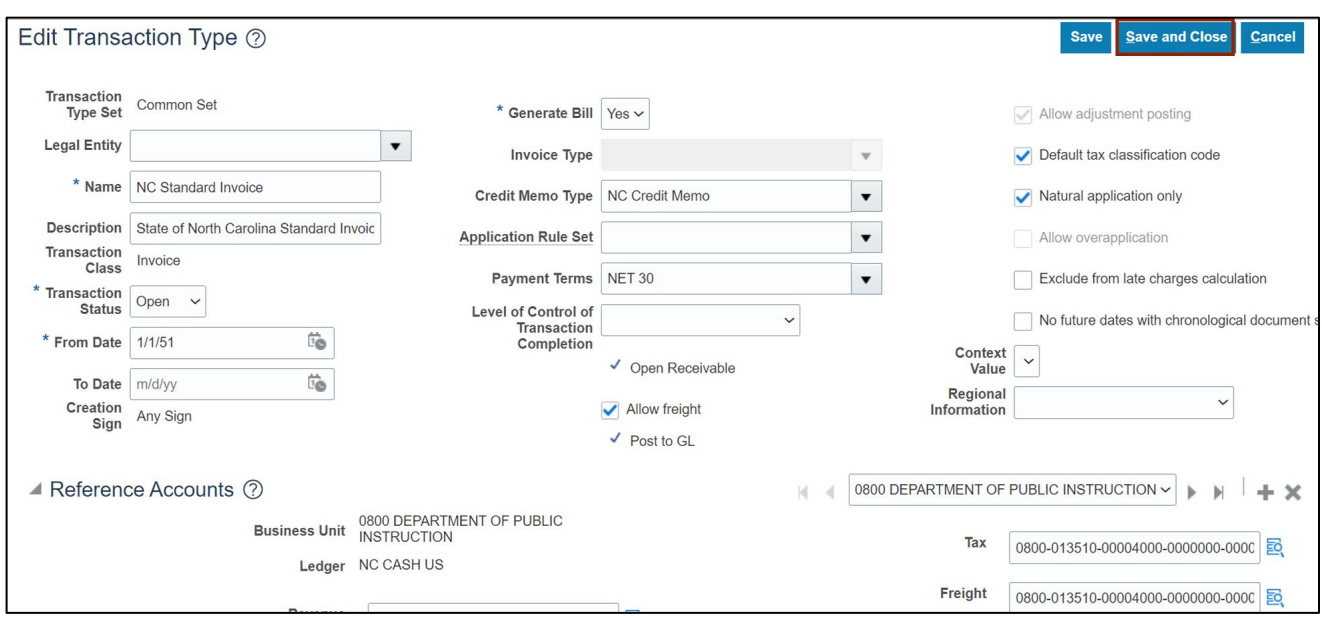

# **Wrap-Up**

Update AR setup and configurations using the above steps to update or validate setups for Accounts Receivables.

## **Additional Resources**

NA